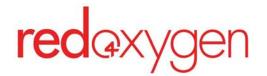

# CompleteSMS: Administrator Guide

Last updated: June 7, 2023

## **Table of Contents**

| Table of Contents                              | 1  |
|------------------------------------------------|----|
| Roles and Access Levels                        | 2  |
| Administrator                                  | 2  |
| User                                           | 3  |
| Log In                                         | 4  |
| Administrator Tasks                            | 6  |
| Add a New Administrator                        | 6  |
| Edit an Administrator Profile                  | 8  |
| Add a New User                                 | 9  |
| Edit a User Profile                            | 10 |
| Add Cost Centers                               | 10 |
| Add a Person to a Cost Center                  | 11 |
| View a List of Who's Assigned To a Cost Center | 11 |
| Reporting                                      | 12 |
| Cost Center Reports                            | 12 |
| User Reports                                   | 13 |
| Billing                                        | 14 |
| View an Invoice                                | 14 |
| Update Your Credit Card                        | 15 |

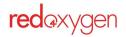

## **Roles and Access Levels**

### **Administrator**

### Admin per account: unlimited

### Access levels with admin status:

Sales Agent - not available Help Desk Operator - not available Accounting and Reports - not available

### Full Administrator Access

#### **Capabilities:**

Create and delete administrators

Create and deactivate users

Review invoices

Review reporting

- Send and receive messages
- Create, edit and delete personal address book contacts and distribution lists
- Create, edit and delete global address book contacts and distribution lists
- Create, edit and delete personal SMS templates

Create, edit and delete global SMS templates

Create, edit and delete cost centers - not available

Updating payment method/card on file

#### **Restricted from:**

Resetting user passwords

- Changing user email addresses
- Resetting other administrator passwords
- Changing administrator emails

#### Administrator view:

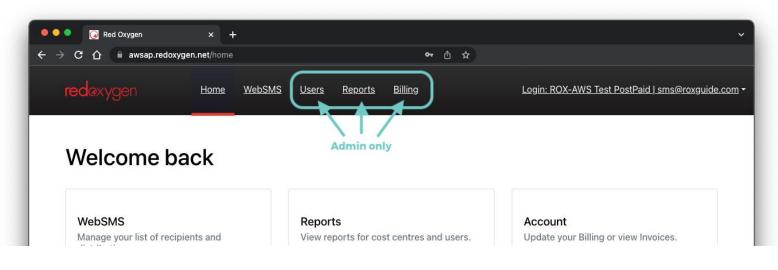

## <u>User</u>

#### Users per account: unlimited

#### Access levels: 1

#### Capabilities:

Send and receive messages Create, edit and delete personal address book contacts and distribution lists Create and edit global address book contacts and distribution lists Create, edit and delete personal SMS templates Create and edit global SMS templates

#### **Restricted:**

Deleting global address book contacts or distribution lists Deleting global SMS templates

Viewing billing or reporting details

Adding or deleting administrators or users

### User view:

| 🗕 🔍 💽 🧔 Red Oxygen                  | × +             |                                      | ×.                                              |
|-------------------------------------|-----------------|--------------------------------------|-------------------------------------------------|
| ← → C ☆ 🔒 awsap.redoxy              | gen.net/home    | <del>••</del> ĉ                      | <b>A</b>                                        |
| <b>red</b> axygen                   | <u>Home Web</u> | <u>ISMS</u>                          | Login: ROX-AWS Test PostPaid   user@guide.com ▼ |
| Welcome ba                          | ack             |                                      |                                                 |
| WebSMS<br>Manage your list of recip | ients and       | Templates<br>View SMS Templates list | Compose SMS<br>Compose a new SMS                |

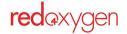

# Log In

After an account has been set up by an administrator you can log in.

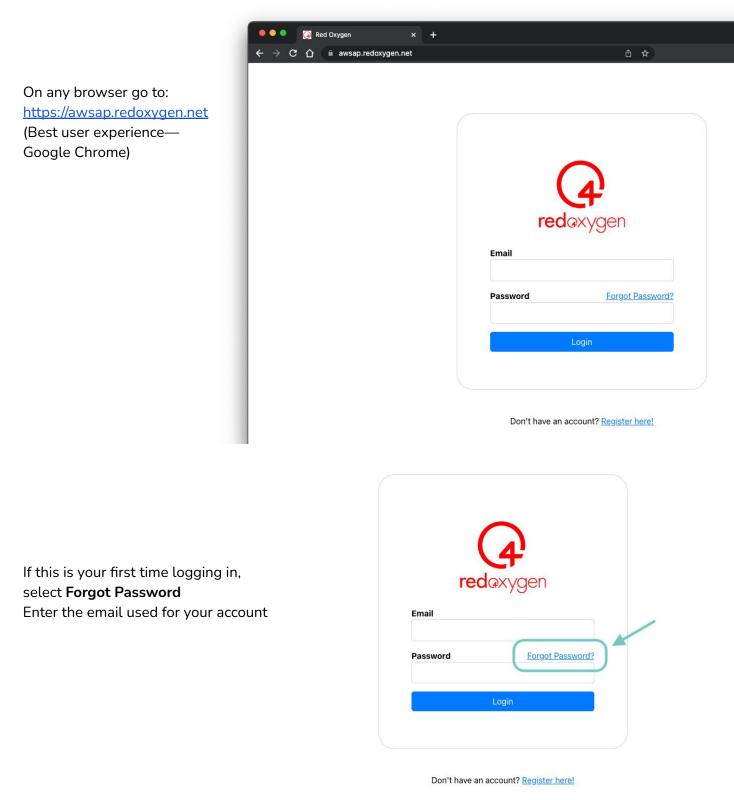

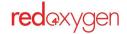

Back to Table of Contents 4

You will receive an email with a reset link Click on the link

| Red Oxygen - Password Reset Request                                                                                                    |
|----------------------------------------------------------------------------------------------------|
| support@awsap.redoxygen.net                                                                                                    |
| Red Oxygen - Password Reset Request A Reset Password request was generated for the Account using this email address. If this was you, please click this link to reset your password: <a href="https://awsap.redoxygen.net/RecoverPassword/Verlfy/k35Tgeb10CQGSkyH4cFzYjj4">https://awsap.redoxygen.net/RecoverPassword/Verlfy/k35Tgeb10CQGSkyH4cFzYjj4</a> If this was not you, please ignore this email. |
| Copyright © Red Oxygen 2023. All rights reserved.<br>www.redoxygen.com                                                                                                    |
| (                                                                                                    |

Type in a new password (must be at least 8 characters with at least one uppercase letter, one lowercase letter, one numeral, and one special character)

|           | <b>red</b> exyge | n  |
|-----------|------------------|----|
| New Pass  | word             |    |
| Confirm I | lew Password     |    |
| Show Pas  | sword            |    |
|           | Set new passwo   | rd |

Once logged in, you'll see your Account Name and User Name in the top right corner

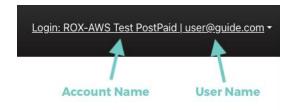

Select the down arrow next to your user name to view your Account Number or log out

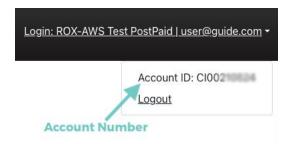

# **Administrator Tasks**

## Add a New Administrator

If you are an administrator you have the access to create additional administrators.

- 1. Select **Users** in top navigation
- 2. Make sure your sidebar navigation is on Administrators
- 3. Click on the **Add New** button

| 🗕 🔍 🔍 🕢 Red Oxygen                                            | × +                         |               |                  |                                   | ~                        |
|---------------------------------------------------------------|-----------------------------|---------------|------------------|-----------------------------------|--------------------------|
| $\leftarrow$ $\rightarrow$ C $\triangle$ $\square$ awsap.redo | xygen.net/users/administrat | ors           | ማ 🖞 🛧            |                                   |                          |
| <b>red</b> exygen                                             | <u>Home WebSM</u>           | Users Reports | <u>Billing</u>   | Login: ROX-AWS Test PostPaid   sm | <u>is@roxguide.com</u> ◄ |
| Administrators                                                | Administrat                 | ors           |                  | <b>→</b> (                        | Add New                  |
| Cost Centers                                                  | Name                        | Department    | Access Level     | Contact Type                      |                          |
| Users                                                         | David                       |               | Full Administrat | ion Access Secondary Technical    | >                        |
| Find User                                                     | Ethan                       |               | Full Administrat | ion Access                        | >                        |
|                                                               | John                        |               | Full Administrat | ion Access                        | >                        |

4. At minimum, fill in the required fields (fields with asterisks)

| 🗕 🔍 🥥 Red Oxygen                                                                                                    | <b>x</b> +                                                                   | ~                    |
|----------------------------------------------------------------------------------------------------|------------------------------------------------------------------------------|----------------------|
| $igstarrow egin{array}{ccc} igstarrow egin{array}{ccc} egin{array}{ccc} egin{array}{ccc} egin{arra$ | gen.net/users/administrators 🗢 🖞 🛠                                           |                      |
| <b>red</b> axygen                                                                                                    | Home WebSMS Users Reports Billing Login: ROX-AWS Test PostPaid   sms@roxguir | ide.com <del>-</del> |
| Administrators                                                                                                    | K Back to Administrator List                                                 |                      |
| Cost Centers                                                                                                    | Add New Administrator                                                        |                      |
| Users                                                                                                    | * Name:                                                                      |                      |
| Find User                                                                                                    | Position:                                                                    |                      |
|                                                                                                    | Department:                                                                  |                      |

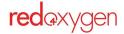

5. Select their access level—currently Full Administrator Access is the only level active

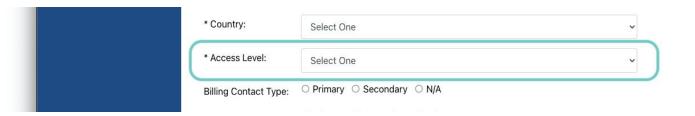

6. Select if they should be contacted in case of changes/questions/emergencies for billing, sales or technical issues

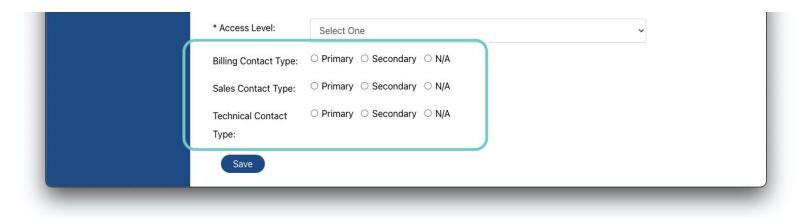

7. Click on Save

If you have mistakenly missed a field, a pop-up will warn you.

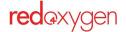

## Edit an Administrator Profile

If you are an administrator you have the access to edit an administrator's profile, except for their email address and password

- 1. Select **Users** in top navigation
- 2. Make sure your sidebar navigation is on Administrators
- 3. Select one of the names in the list

| Administrators | Administrat | ors        |                            |                     | Add New |
|----------------|-------------|------------|----------------------------|---------------------|---------|
| Cost Centers   | Name        | Department | Access Level               | Contact Type        |         |
| Users          | David       |            | Full Administration Access | Secondary Technical | >       |
| Find User      | Ethan       |            | Full Administration Access |                     | >       |
| (              | John        |            | Full Administration Access |                     | >       |
|                | Ramesh      |            | Full Administration Access |                     | >       |

- 4. Modify as necessary and hit Save
- 5. You will not be able to modify email addresses or passwords—please contact Support for assistance

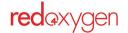

### Add a New User

If you are an administrator you have the rights to create any user.

- 1. Select **Users** in top navigation.
- 2. Select **Users** from the sidebar navigation.
- 3. Click on the Add New button

| <b>red</b> @xygen | Home V  | NebSMS Users Reports     | <u>Billing</u> |        | Login: ROX-AWS Test Pos | stPaid   sms@roxg | uide.com |
|-------------------|---------|--------------------------|----------------|--------|-------------------------|-------------------|----------|
| Administrators    | WebSM   | IS Users                 |                |        |                         | Add               | New      |
| Cost Centers      | ABDEIJR | <u>SIW</u><br>Email      | Cell Number    | Status | Max. Msgs Per Day       | Cost Center       |          |
| Users             | Amy     | amydeantesting@yahoo.com |                | Active | 100                     | NotAssigned       | >        |
| Find User         | Andrew  | andrew@redoxygen.co.uk   | +61468667553   | Active | 50                      | NotAssigned       | >        |

4. At minimum, fill in the required fields (asterisked) Based In—country they are sending messages from

Cost Center—not required

Maximum SMS Par Day (24 hours)

Maximum SMS Per Day (24 hours)—we suggest setting this low to minimize accidental large sends. If the limit is reached, an administrator can modify the quantity.

| Administrators | < Back to User List      |   |
|----------------|--------------------------|---|
| Cost Centers   | Add New User             |   |
| Users          | * User Name              |   |
| Find User      | User Mobile              |   |
|                | * Password               |   |
|                | * Confirm Password       |   |
|                | * User Email<br>Address  |   |
|                | Based In Select One      | ~ |
|                | Language Select One      | ~ |
|                | Cost Centers: Select One | ~ |
|                | Maximum SMS Per<br>Day   |   |

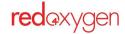

## Edit a User Profile

As an administrator you have access to edit an administrator's profile, except for their email address and password.

- 1. Select Users in top navigation
- 2. Select **Users** from the sidebar navigation
- 3. Select one of the names in the list

| Administrators<br>Cost Centers | WebSI<br>ABDEIJ | MS Users                 |              |        |                   | Add         | New |
|--------------------------------|-----------------|--------------------------|--------------|--------|-------------------|-------------|-----|
| 11                             | Name            | Email                    | Cell Number  | Status | Max. Msgs Per Day | Cost Center |     |
| Users                          | Amy             | amydeantesting@yahoo.com |              | Active | 100               | NotAssigned | >   |
| Find User                      | Andrew          | andrew@redoxygen.co.uk   | +61468667553 | Active | 50                | NotAssigned | >   |
|                                | Ashley          | ashley@redoxygen.co.uk   | +61452663275 | Active | 50                | NotAssigned | >   |
|                                |                 |                          | ~~~~~~~~~    |        |                   |             | 12  |

4. Modify as necessary and hit Save

## Add Cost Centers

As an administrator you have access to add Cost Center and assign users to Cost Centers.

- 1. Select Users in top navigation
- 2. Select **Cost Centers** from the sidebar navigation to see the list of existing Cost Centers
- 3. Hit the Add New button

| <b>red</b> axygen | Home WebSMS Users | Reports Billing | Login: ROX-AWS Test PostPaid   sms@roxguide.com ▼ |
|-------------------|-------------------|-----------------|---------------------------------------------------|
| Administrators    | Cost Centers      |                 | Add New                                           |
| Cost Centers      | Name              | Contact         | Number of Users                                   |
| Users             | NotAssigned       | None            | 18                                                |

- 4. Name the new cost center
- 5. Select an administrator from the drop down menu, this person is considered the owner of the cost center, often they are the manager of that department or just the administrator that added it

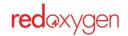

| Administrators | < Back to Cost Cent | er List    |   |
|----------------|---------------------|------------|---|
| Cost Centers   | Add New Co          | st Center  |   |
| Users          | * Name:             | Production |   |
| Find User      | Contact Name:       | Ethan      | ~ |
|                | Save                |            |   |

6. Hit **Save**, and you will be taken back to the Cost Centers list (where you can see how many people are assigned to each lists)

| Administrators | Cost Centers |         | Add New         |
|----------------|--------------|---------|-----------------|
| Cost Centers   | Name         | Contact | Number of Users |
| Users          | NotAssigned  | None    | 18              |
| Find User      | Production   | Ethan   | 0               |

## Add a Person to a Cost Center

This is typically assigned when creating a new user, but if you create a new cost center after that user's already been created, you need to go into each user and add the cost center to that profile.

## View a List of Who's Assigned To a Cost Center

- 1. Select **Users** in top navigation
- 2. Select **Cost Centers** from the sidebar navigation
- 3. Click on the name of a cost center in the list

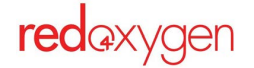

| <b>red</b> axygen | Home WebSMS Users | Reports Billing | Login: ROX-AWS Test PostPaid   sms@roxguide.com \ |
|-------------------|-------------------|-----------------|---------------------------------------------------|
| Administrators    | Cost Centers      |                 | Add New                                           |
| Cost Centers      | Name              | Contact         | Number of Users                                   |
| Users             | NotAssigned       | None            | 16                                                |
| Find User         | Production        | Ethan           | 2                                                 |

4. The cost center details will be revealed

| Cost Centers | Edit Cost Ce  | nter       |                             |                  |                   |
|--------------|---------------|------------|-----------------------------|------------------|-------------------|
| Users        | * Name:       | Production |                             |                  |                   |
| Find User    | Contact Name: | Ethan      |                             |                  | ~                 |
|              | Save          | ancel      |                             |                  |                   |
|              |               |            |                             |                  |                   |
|              | AE            |            |                             |                  |                   |
|              |               | Email      | Cell Number                 | Status           | Max. Msgs Per Day |
|              | AE            |            | Cell Number<br>+61452663275 | Status<br>Active | Max. Msgs Per Day |

5. You can change a user's cost center in their profile at any time

# Reporting

### **Cost Center Reports**

- 1. Select **Reports** in top navigation
- 2. Select **Cost Centers** from the sidebar navigation
- 3. This report shows you only cost centers that have sent messages in the date/time range selected

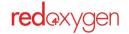

| <b>red</b> axygen                   | <u>Home WebSMS</u>                                                                                                    | Users Reports                       | Billing                                | L        | ogin: ROX-AWS | <u>) Test PostPaid   sm</u> | <u>s@roxguide.com</u> <del>▼</del> |
|-------------------------------------|----------------------------------------------------------------------------------------------------|-------------------------------------|----------------------------------------|----------|---------------|-----------------------------|------------------------------------|
| Cost Centre Reports<br>User Reports | Cost Centre F<br>Account: ROX-AWS Tes<br>Quick Report:<br>For the Last Week<br>Activity Between: (Use<br>04/May/2023 12:00 | st PostPaid<br>er's Timezone is (Gl | MT-05:00) Eastern<br>1ay/2023 11:59 PN |          |               |                             |                                    |
|                                     | Name                                                                                                    | Users                               |                                        | Messages |               |                             | Reminders                          |
|                                     | *                                                                                                    |                                     | Direct                                 | Standard | Replies       | Sent                        | Pending                            |
|                                     | NotAssigned                                                                                                    | 16                                  | 0                                      | 2        | 1             | 0                           | 0                                  |
|                                     | Total                                                                                                    | 16                                  | 0                                      | 2        | 1             | 0                           | 0                                  |

4. Select a cost center from the report and it will drill down to show who, within the specified cost center, and how many messages they sent in that timeframe

| <b>red</b> @xygen                | <u>Home WebSMS Use</u>                                                                                                    | <u>ers Reports</u> | Billing                                  | Lc                                   | ogin: ROX-AWS Test | <u>: PostPaid   sms</u> | @ <u>roxguide.com</u> ▼ |
|----------------------------------|----------------------------------------------------------------------------------------------------|--------------------|------------------------------------------|--------------------------------------|--------------------|-------------------------|-------------------------|
| Cost Centre Reports User Reports | User Reports<br>Filtered by Cost Centre : N<br>Quick Report:<br>For the Last Week<br>Activity Between: (User's 1<br>04/May/2023 12:00 AN | Fimezone is (GM    | IT-05:00) Eastern Ti<br>ay/2023 11:59 PM | ✓<br>me - Eastern Standa<br>∰ Search |                    |                         |                         |
|                                  | ABDEIJRSTUW<br>Name                                                                                                    | Status             |                                          | Messages                             |                    |                         | Reminders               |
|                                  |                                                                                                    |                    | Direct                                   | Standard                             | Replies            | Sent                    | Pending                 |
|                                  | john@redoxygen.co.uk                                                                                                    | Active             | 0                                        | 1                                    | 1                  | o                       | 0                       |

## User Reports

- 1. Select **Reports** in top navigation
- 2. Select User Report from the sidebar navigation

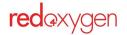

3. This report will show you what users, within the account, have sent or received messages in the selected timeframe

| <b>red</b> axygen   | <u>Home WebSMS Us</u>     | eers Reports      | Billing            | Lo                  | ogin: ROX-AWS Test | t PostPaid   sms( | @roxguide.com |
|---------------------|---------------------------|-------------------|--------------------|---------------------|--------------------|-------------------|---------------|
| Cost Centre Reports | User Reports              |                   |                    |                     |                    |                   |               |
| Jser Reports        | Quick Report:             |                   |                    |                     |                    |                   |               |
|                     | For the Last Week         |                   |                    | ~                   |                    |                   |               |
|                     | Activity Between: (User's | Timezone is (GMT- | 05:00) Eastern Tir | me - Eastern Standa | ard Time)          |                   |               |
|                     | 04/May/2023 12:00 AM      | 10/May/           | 2023 11:59 PM      | Mearch Search       |                    |                   |               |
|                     | ABDEIJRSTUW               |                   |                    |                     |                    |                   |               |
|                     | Name                      | Status            |                    | Messages            |                    |                   | Reminders     |
|                     |                           |                   | Direct             | Standard            | Replies            | Sent              | Pending       |
|                     | john@redoxygen.co.uk      | Active            | 0                  | 1                   | 1                  | 0                 | 0             |
|                     |                           |                   |                    |                     |                    |                   |               |
|                     | ian@redoxygen.co.uk       | Active            | 0                  | 1                   | 0                  | 0                 | 0             |

4. Clicking on any of the quantities in any column will drill down to the details of the individual messages

| Cost Centre Reports | < Back |              |            |              |         |            |          |              |           |
|---------------------|--------|--------------|------------|--------------|---------|------------|----------|--------------|-----------|
| User Reports        | Standa | rd Messa     | ges        |              |         |            |          |              |           |
|                     |        |              | When       |              |         |            |          |              | Data      |
|                     | Day    | Date         | Time       | Phone Number | Country | Local Flag | Quantity | Credits Used | Status    |
|                     | Monday | May 08, 2023 | 4:10:00 PM | 17143234862  |         | No         | 1        | 2            | Delivered |

# Billing

### View an Invoice

- 1. Select **Billing** in top navigation
- 2. Select Invoices from the sidebar navigation
- 3. By clicking on the title of an invoice, you can view the invoice details on your screen

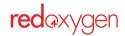

| <b>red</b> axygen          | <u>Home WebSMS Users</u>                 | Reports Billing | L         | ogin: ROX-AWS Test PostP | 'aid∣sms@roxguide.com ▼ |
|----------------------------|------------------------------------------|-----------------|-----------|--------------------------|-------------------------|
| Invoices<br>Payment Method | Invoices                                 |                 |           |                          |                         |
|                            | Invoice No                               | Invoiced Date   | Paid Date | Status                   | Amount                  |
|                            | <ul> <li>Cloo210523-1570779</li> </ul>   | 30-Apr-23       | N/A       | Invoiced                 | 119.90                  |
|                            | <ul> <li>➡ CI00210523-1570745</li> </ul> | 30-Mar-23       | N/A       | Invoiced                 | 119.98                  |

- a. You can also download/print the invoice by selecting the printer icon
- b. You can forward the invoice via email by selecting the mail icon

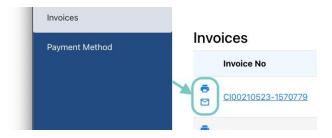

## **Update Your Credit Card**

- 1. Select Billing in top navigation
- 2. Select Payment Method from the sidebar navigation
- 3. Hit Add Card to change credit card information

| <b>red</b> axygen | Home <u>WebSMS</u> | Users Reports Billing | Login: ROX-AWS Test PostPaid   sms@roxguide.com - |
|-------------------|--------------------|-----------------------|---------------------------------------------------|
| Invoices          | Card Details       |                       |                                                   |
| Payment Method    | Card Name          | N/A                   |                                                   |
|                   | Card Ending        | #### #### #### N/A    |                                                   |
|                   | Card Expiry        | N/A                   |                                                   |
|                   | Add Card           |                       |                                                   |
|                   |                    |                       |                                                   |

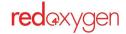